## **Changing the search criteria for the Astra2 28°E sa tellite (MagicSat 2002A and MagicSat Digital Plus CI)**

Following up the changes which were recently made on the Astra2 28°E satellite by some broadcasters, the **MAGICSAT** automatic search system cannot detect the abovementioned satellite. Thanks to the possibility of reprogramming the search table, its automatic operation can be restored. Proceed as follows to change the search parameters:

- 1- Press the red key on the remote control to turn on the **MAGICSAT**; as soon as the antenna starts moving, stop the operation via the **RECALL** or **STOP** key.
- 2- After the words "**SEARCH ABORTED**" have disappeared from the screen, press the MENU key on the remote control. Select the item '**Protected menus**' and, the cursor being on this item, key in the key '8' (code 8888) 4 times.
- 3- After keying in the code, the '**MAGICSAT**' menu should appear. From this menu, select the second item '**Search criteria'** and press the MENU button.
- 4- Select the item '**Sat name**.' and enter the name of the satellite to be changed i.e. '**AST 28E SE'** – via the green right and left keys.

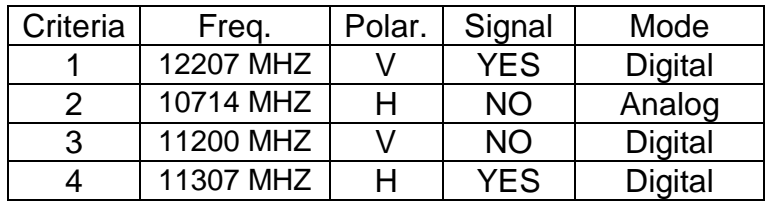

- 1- Move the cursor to the item '**MagicSAT MENU**' and press the MENU key.
- 2- Move the cursor to the item '**Main MENU**.' and press the MENU key.
- 3- Move the cursor to the item '**Exit MENU**' and press the MENU key.

The MAGICSAT system is now updated.